# <span id="page-0-2"></span>**Como trabalhar com Cerca Eletrônica no maxPedido**

[1.0 Objetivo da Cerca Eletrônica](#page-0-0) [2.0 Configuração de parâmetros](#page-0-1) [Parâmetros Obrigatórios para a Cerca Eletrônica](#page-1-0) [Parâmetros Relacionados à Cerca Eletrônica:](#page-1-1)  [3.0 Habilitando parâmetro por usuário](#page-1-2)

# Produto: maxPedido

**Para o funcionamento correto é necessário fazer algumas validações no aparelho do RCA:**

- O aparelho precisa ter uma conta google registrada;
- $\bullet$ Não pode estar no modo de economia de bateria;
- O GPS precisa estar no modo de alta precisão;
- O aplicativo maxPedido precisa de permissão no GPS;
- $\bullet$  Ideal que o Gps esteja sempre ativo.

Primeiramente, é importante compreender que, **o Raio do Check-in/Check-out e a Cerca Eletrônica são processos diferentes.**

É importante possuir **cadastradas as Latitudes e Longitudes dos Pontos de Venda no ERP**, senão, a comparação entre localização atual do vendedor e ponto de venda, é nula, e a aplicação não valida a Cerca Eletrônica.

#### **Importante:**

**Quando configurado a cerca eletrônica caso o vendedor esteja fora das coordenadas preenchidas no ERP, ao tentar iniciar um pedido será informado a ele no aplicativo através de alerta que ele não pode iniciar o pedido devido estar fora do raio do cliente.**

# <span id="page-0-0"></span>**1.0 Objetivo da Cerca Eletrônica**

1.1 Uma das intenções da venda externa, é o atendimento presencial, para humanizar o relacionamento com o cliente. A **Cerca Eletrônica** entra como uma garantia que este atendimento está sendo feito no cliente. Através de rastreamento do representante por meio de seu Smartphone, é comparada a Latitude e Longitude do cliente previamente cadastrado no ERP. Pode ser adicionada a distância máxima destes dois pontos, Cliente X Representante, o raio criado com esta distância configura-se a cerca eletrônica.

A cerca eletrônica pode impedir tanto iniciar o Pedido como o Check-In ou Check-Out fora do raio definido.

## <span id="page-0-1"></span>**2.0 Configuração de parâmetros**

2.1 Para ativar a cerca eletrônica é necessário configuração de alguns parâmetros, na página inicial do maxPedido Web no Menu lateral >> Aba Configurações >> Parâmetros. É possível realizar busca pelo nome do mesmo pelo filtro avançado, nessa tela também é possível editar detalhes do parâmetro

clicando no ícone <sup>201</sup> e também editar o valor do parâmetro pelo ícone , ou seja, habilitar ou desabilitar o mesmo.

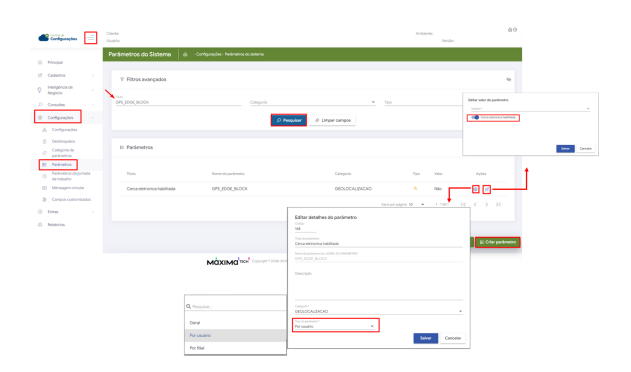

# Artigos Relacionados

- [Layout de integração](https://basedeconhecimento.maximatech.com.br/pages/viewpage.action?pageId=12189810)
- $\bullet$ [Como trabalhar com desconto](https://basedeconhecimento.maximatech.com.br/display/BMX/Como+trabalhar+com+desconto+escalonado+no+maxPedido)  [escalonado no maxPedido](https://basedeconhecimento.maximatech.com.br/display/BMX/Como+trabalhar+com+desconto+escalonado+no+maxPedido)
- [Como cadastrar e trabalhar](https://basedeconhecimento.maximatech.com.br/pages/viewpage.action?pageId=23561430)  [com campanha de brindes](https://basedeconhecimento.maximatech.com.br/pages/viewpage.action?pageId=23561430)  [maxPedido?](https://basedeconhecimento.maximatech.com.br/pages/viewpage.action?pageId=23561430)
- [Como habilitar e configurar o](https://basedeconhecimento.maximatech.com.br/pages/viewpage.action?pageId=18153757)  [pré pedido no maxPedido?](https://basedeconhecimento.maximatech.com.br/pages/viewpage.action?pageId=18153757)
- [Como configurar dias e](https://basedeconhecimento.maximatech.com.br/pages/viewpage.action?pageId=82018620)  [horários de captura do](https://basedeconhecimento.maximatech.com.br/pages/viewpage.action?pageId=82018620)  [maxTracking \(Rastro\)](https://basedeconhecimento.maximatech.com.br/pages/viewpage.action?pageId=82018620)

## <span id="page-1-0"></span>**Parâmetros Obrigatórios para a Cerca Eletrônica**

- **GPS\_TRACKING\_ENABLED:** Habilitar acompanhamento e geração da base Tracking, rastreamento dos vendedores.
- **GPS\_EDGE\_METERS\_SIZE:** Tolerância da cerca eletrônica, ou seja, limitar a área do atendimento do RCA. (pode ser colocada a metragem desejada).
- **GPS\_EDGE\_BLOCK:** Validar cerca eletrônica.

#### <span id="page-1-1"></span>**Parâmetros Relacionados à Cerca Eletrônica:**

- **LIMITE\_RAIO\_CHECK\_IN\_OUT** mede a distância que o RCA está do cliente para que seja realizado ou o Check-in ou o Check-out. Para utilizar o check-in/check-out não é preciso habilitar a cerca eletrônica, mas caso trabalhe com um limite de raio para que o vendedor consiga fazer o check-in/check-out, cerca precisa estar habilitada.
- **Parâmetro GPS\_IS\_REQUIRED\_CONFEC\_PEDIDO** como S. Quando marcado como S (Sim) não permite que o representante inicie o pedido sem que o GPS esteja habilitado\*.\*
- **Parâmetro GPS\_ENVIA\_COORDENADAS** como S. Quando marcado como S (Sim) faz os registros da localização do vendedor na GPS\_RASTREAMENTO, armazena na memória da aplicação maxPedido a trajetória do vendedor para utilizar juntamente com a geolocalização e rastreamento.
- **CONFIRMA\_ATUALIZACAO\_COORDENADA\_CLIENTE** como S. Quando marcado como S (Sim) ao término da confecção de um pedido, o sistema vai questionar o usuário se ele deseja atualizar as informações de GPS do cliente (Em conjunto com GPS\_TRACKING\_ENABLED).
- **GPS\_TRACKING\_INTERVAL:** Intervalo de envio de localizações (em segundos). O valor padrão desse parâmetro é 5, ou seja, de 5 em 5 segundos as coordenadas capturadas no aparelho do RCA serão enviadas para o banco. \*Colocar menos de 5 segundos pode gerar lentidão do aplicativo, consumo de memória e geração de dados excessivas.
- **GPS\_UPDATE\_COORDENADAS\_ON\_ALTERACAO\_CADASTRO\_CLIENTE:** Define se o GPS pode alterar as coordenadas do cliente. Este é um parâmetro somente para conceder permissão de alteração das coordenadas dos cadastros dos clientes.
- **GPS\_UPDATE\_COORDENADAS\_ON\_JUSTIFICATIVA\_VISITA:** Define em que momento irá alterar as coordenadas do cliente.
- **GPS\_UPDATE\_COORDENADAS\_ON\_PEDIDO:** Define em que momento irá alterar as coordenadas do cliente.

#### **[Voltar](#page-0-2)**

## <span id="page-1-2"></span> **3.0 Habilitando parâmetro por usuário**

3.1 Após a configuração do parâmetro na tela de configurações caso o tipo desse parâmetro seja por

usuário no Meu lateral clique na **Aba Cadastro >> Cadastro de Perfis >> Selecione o usuário >> Parâmetros** e habilite o mesmo clicando no ícone <sup>de</sup> de editar valor do parâmetro.

É possível realizar esse processo também por usuário seguindo **Aba Cadastro >> Cadastro de usuários >> Selecione o usuário >> Parâmetros.**

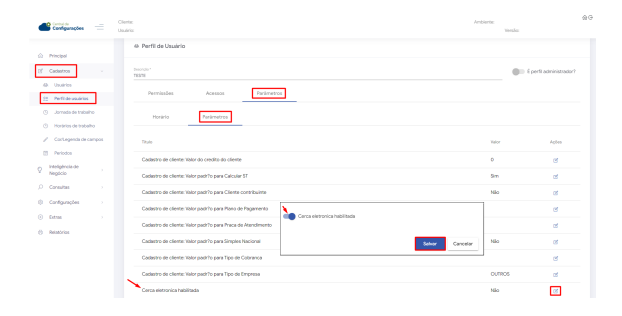

#### Saiba mais sobre:

[Como criar parâmetros no maxPedido - Base de Conhecimento MáximaTech - Base de Conhecimento](https://basedeconhecimento.maximatech.com.br/pages/viewpage.action?pageId=53838509)  [MáximaTech \(maximatech.com.br\)](https://basedeconhecimento.maximatech.com.br/pages/viewpage.action?pageId=53838509)

[Como trabalhar com Check-in/Check-out no maxPedido - Base de Conhecimento MáximaTech - Base](https://basedeconhecimento.maximatech.com.br/pages/viewpage.action?pageId=53839127)  [de Conhecimento MáximaTech \(maximatech.com.br\)](https://basedeconhecimento.maximatech.com.br/pages/viewpage.action?pageId=53839127)

# [Voltar](#page-0-2)

Artigo Revisado pelo Analista Filipe Padilha.

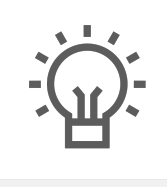

Não encontrou a solução que procurava?

Sugira um artigo

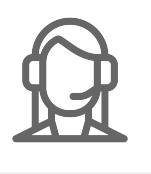

Ainda com dúvida?

Abra um ticket